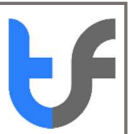

# Instructions: Generation of CSR for NetScaler

#### 1. To create a CSR by using the NetScaler Gateway wizard

- In the configuration utility, click the Configuration tab and then in the navigation pane, click NetScaler Gateway.
- In the details pane, under Getting Started, click NetScaler Gateway wizard.
- Follow the directions in the wizard until you come to the Specify a server certificate page.
- Click Create a Certificate Signing Request and complete the fields.
- Click Create to save the CSR on your computer and then click Close.
- Exit the NetScaler Gateway wizard without saving your settings.

## 2. To create a CSR by using the NetScaler GUI

- o You can also use the NetScaler GUI to create a CSR, without running the NetScaler Gateway wizard.
	- Navigate to Traffic Management > SSL > SSL Files and select Create Certificate Signing Request (CSR).
	- Complete the settings for the certificate and then click Create.
- o After you create the CSR and private key, paste the CSR on the TrustFactory Portal to complete the order.

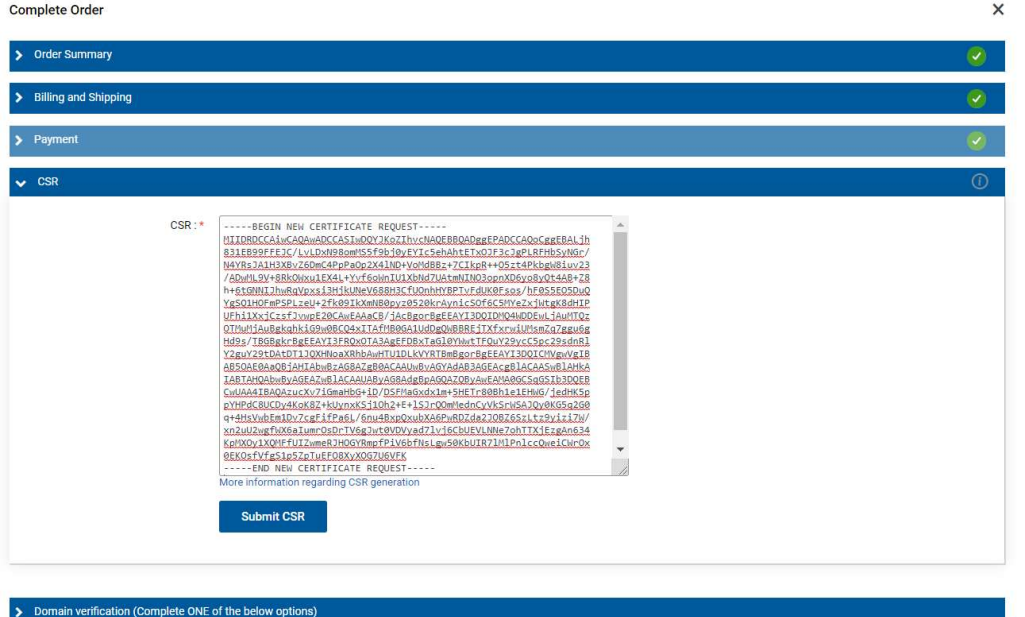

3. Installing the SSL Certificate on NetScaler Gateway

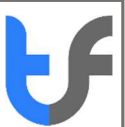

- When you receive the signed certificate from the Certificate Authority (CA), pair it with the private key on the appliance and then install the certificate on NetScaler Gateway.
- To pair the signed certificate with a private key
- Copy the certificate to NetScaler Gateway to the folder nsconfig/ssl by using a Secure Shell ( (SSH) program such as WinSCP.
- In the configuration utility, on the Configuration tab, in the navigation pane, expand SSL and then click Certificates.
- In the details pane, click Install
- In Certificate-Key Pair Name, type the name of the certificate.
- In Certificate File Name, select the drop-down box in Browse and then click Appliance.
- Navigate to the certificate, click Select and then click Open.
- In Private Key File Name, select the drop-down box in Browse and then click Appliance. The name of the private key is the same name as the Certificate Signing Request (CSR). The private key is located on NetScaler Gateway in the directory \nsconfig\ssl.
- Choose the private key and then click Open.
- If the certificate is PEM-format, in Password, type the password for the private key.
- If you want to configure notification for when the certificate expires, select Notifies When Expires.
- In Notification Period, type the number of days, click Create and then click Close.

#### 4. To bind the certificate and private key to a virtual server

- o After you create and link a certificate and private key pair, bind it to a virtual server.
- o In the configuration utility, on the Configuration tab, in the navigation pane, expandNetScaler Gateway and then click Virtual Servers.
- o In the details pane, click a virtual server and then click Open.
- o On the Certificates tab, under Available, select a certificate, click Add and then click OK.

## 5. To unbind test certificates from the virtual server

- After you install the signed certificate, unbind any test certificates that are bound to the virtual server. You can unbind test certificates using the configuration utility.
- $\bullet$  In the configuration utility, on the Configuration tab, in the navigation pane, expandNetScaler Gateway and then click Virtual Servers.
- In the details pane, click a virtual server and then click Open.
- On the Certificates tab, under Configured, select the test certificate and then click Remove.